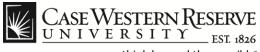

## **Student Time Approval**

## Procedure

Managers can use the Time Approval function to view student time sheets and approve their time entries. Note: Payroll cut-off dates can be found at this link:

http://www.case.edu/controller/

| Case W  | /ESTERN RESERVE<br>E R S I T Y EST 1826 |           | Menu 👻 | Search in Menu         |                       | Q              | ណិ | ۵   | : Ø    |
|---------|-----------------------------------------|-----------|--------|------------------------|-----------------------|----------------|----|-----|--------|
| Emplo   | yee Self Servi                          | ce ▽      |        |                        |                       |                |    | 1 c | of 2 > |
| Employe | e Self Service                          |           |        |                        |                       |                |    |     | Â      |
| Manager | r Self Service                          |           |        | Non Time Approvals     | Ot                    | pen Enrollment |    |     |        |
|         |                                         |           |        | · •                    | I                     |                | I  |     |        |
|         | Stop                                    | Action    |        |                        |                       |                |    |     |        |
|         | Step                                    | Action    |        |                        |                       |                |    |     |        |
|         | 1.                                      | Select th | ne Mai | nager Self Serv        | <b>/ice</b> home page | e.             |    |     |        |
|         |                                         |           |        |                        |                       |                |    |     |        |
|         |                                         |           |        |                        |                       |                |    |     |        |
|         |                                         |           |        |                        |                       |                |    |     |        |
|         | 2.                                      | Select th | ne Tim | <b>e Approval</b> tile | -                     |                |    |     |        |
|         |                                         |           |        |                        |                       |                |    |     |        |
|         |                                         |           |        |                        |                       |                |    |     |        |
|         |                                         |           |        |                        |                       |                |    |     |        |

| Manager Self Service ▽ |      |              |                       |                 |
|------------------------|------|--------------|-----------------------|-----------------|
| CWRU Time A            | Payr | ment Request | Salary Administration | Manager Reports |

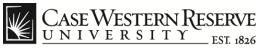

## **Employee Time Approval**

| K Manager | Self Service     |          | <br>Case Time Approval |
|-----------|------------------|----------|------------------------|
| Group I   | D Begins<br>with |          |                        |
|           | Search           |          |                        |
|           |                  | 942 rows |                        |
| 1         | 101000-EXEMPT    |          |                        |
| 2         | 101000-NONEX     |          |                        |
| 3         | 101000-STUDENT   |          |                        |
| 4         | 101701-EXEMPT    |          |                        |
| 5         | 101701-STUDENT   |          |                        |
| R         | 101703 NONEY     |          |                        |

| Step | Action                                                                                                    |
|------|----------------------------------------------------------------------------------------------------|
| 3.   | The Time Approval search page appears. The departments available to approve will be displayed. Student employees have Student in the department name. |
| 4.   | Scroll through the list or type in the department and select Search.                                                                                  |

|   | CA | <b>SE</b> | W  | ES. | ГЕІ | RN  | Re | SERVE<br>EST. 1826 |
|---|----|-----------|----|-----|-----|-----|----|--------------------|
| K |    | 11        | VE | R   | S I | Τ ] | Ŷ  | EST. 1826          |

## **Employee Time Approval**

 5.
 The Time Approval Summary page appears. All students that you supervise in the selected department will appear in the list.

 Each employee has a data row, which includes the following items:

 Empl ID (employee ID)

 Name

 Dept (department)

 Job Title

 Employee Class

 Total Hours (year to date)

 Status.

|   | Empl ID<br>≎ | Rcd<br>Nbr<br>≎ | Name 🗘          | Dept 🗘  | Job Title 🗘      | Employee Class 🗘               | GL<br>Pay<br>Type<br>◇ | Total<br>Hours<br>≎ | Status ≎         | Details |
|---|--------------|-----------------|-----------------|---------|------------------|--------------------------------|------------------------|---------------------|------------------|---------|
| 1 | 3123456      | 1               | Student, Name1  | STUDENT | Office Assistant | Undergrad Student              | 514100                 |                     | No Time Reported | Q       |
| 2 | 3123457      | 0               | Student2, Name2 | STUDENT | Other            | Summer Non Work Study- Undergr | 514100                 | 2.00                | Needs Approval   | Q       |
|   | Total Em     | ploye           | es 2            |         |                  | Total Hours 2.00               |                        |                     |                  |         |

| Step | Action                                                                                      |
|------|---------------------------------------------------------------------------------------------|
| 6.   | To view a student's time sheet, click the <b>Details</b> look up button (magnifying glass). |
|      | Details                                                                                     |
|      |                                                                                             |

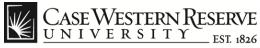

|   | Employee ID         | 3123456   | i       |                  |              | Rcd 2                      |                 |                       | Stude      | nt, Name1       |                      |     |    |
|---|---------------------|-----------|---------|------------------|--------------|----------------------------|-----------------|-----------------------|------------|-----------------|----------------------|-----|----|
|   | Title               | Office As | sistant |                  | Er           | mpl Class Fed Wk Study - U | nderGrad        |                       | Department | Test Department |                      |     |    |
|   | Start Date          | 08/26/201 | 19      |                  | Expecte      | ed End Dt 05/09/2020       |                 |                       |            |                 |                      |     |    |
|   | Std Weekly Hours    | 20.00     |         |                  | Stand        | dard Rate 12.000000        |                 |                       |            |                 |                      |     |    |
|   | Total Entries       | 2         |         |                  | То           | tal Hours 5.67             |                 |                       |            |                 |                      |     |    |
|   |                     | _         |         |                  |              |                            |                 |                       |            |                 |                      |     |    |
|   | Time Entry Approval |           |         |                  |              |                            |                 |                       |            |                 |                      |     |    |
|   | *Date ◇             | Day<br>≎  |         | Hours $\Diamond$ | Start Time 🗘 | End Time $\diamond$        | Time<br>Details | Comments Speed Type 🗘 | Appr       | v ≎ Dispute ≎   | Estimated<br>Gross ≎ |     |    |
| 1 | 02/21/2020          | 📅 Fri     | WSR -   | 2.50             | 11:30AM      | 3:30PM                     | 6               | 0                     |            | > No            | 30.000               | Add | 0  |
| 2 | 02/24/2020          | 👬 Mon     | WSR -   | 3.17             | 12:00PM      | 3:10PM                     | 6               | 0                     |            | No              | 38.040               | Add | De |

| Step | Action                                                                                                    |
|------|----------------------------------------------------------------------------------------------------|
| 7.   | The Hourly Time Entry Approval screen appears.                                                                                        |
|      | The <b>Std Weekly Hours</b> field displays the standard number of hours that the student is expected to work each week.               |
|      | The <b>Standard Rate</b> field displays the student's hourly compensation.                                                            |
| 8.   | The <b>Date</b> column displays the date for each time entry row. Each row can represent a maximum of one calendar day.               |
|      | Single days may be split into more than one time entry row if multiple<br>Time Reporting Codes (TRCs) or Speed Types are used.        |
| 9.   | The <b>TRC</b> column contains the Time Reporting Code for each time entry. To change a TRC, select an entry from the drop down list. |
|      | Available TRCs for students are:<br>WSR - Work Study<br>SWR – Summer Work Study<br>NWS - Non-Work Study                               |
|      | <b>OPT</b> - Overtime Premium (rarely used)                                                                                           |

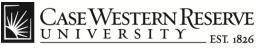

**WSR**: Work Study is a program awarded to a student with a financial need. Students who receive work study funds do not have to claim them as income and they are not taxed. The federal government subsidizes 75% of work study funds for student compensation, while the student's employer pays 25%.

**NWS**: Non-Work Study is a program like any job a student would hold off-campus. The employer pays 100% of the student's compensation.

| Step | Action                                                                                           |
|------|--------------------------------------------------------------------------------------------------|
| 10.  | The <b>Hours</b> field contains the total hours the employee worked for a single time entry row. |
| 11.  | The <b>Start Time</b> field is where the student entered his/her start time for the work day.    |
| 12.  | For Time details click the icon and enter time including breaks.                                 |

| Cancel     |               | Time Details   | Done   |
|------------|---------------|----------------|--------|
| Start Time | [11:30AM      |                |        |
| Break1 S   | Start 12:30PM | Break1 Return  | 2:00PM |
| Break2 S   | Start         | Break2 Return  |        |
| Break3 S   | Start         | Break3 Return  |        |
| Break 4 S  | Start         | Break 4 Return |        |
| End Time   | 3:30PM        |                |        |
| Hours      | 2.50          |                |        |

**Employee Time Approval** 

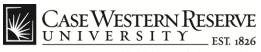

think beyond the possible"

| Step | Action                                                                                                    |
|------|----------------------------------------------------------------------------------------------------|
| 13.  | The <b>Speed Type</b> field is initially blank because all student compensation is charged to the Department ID.                                                                                             |
|      | If a student is working on a funded project, the Speed Type field can be<br>used to override the Department ID by manually entering the Speed<br>Type code.                                                  |
|      | Speed Type 🗘                                                                                                    |
|      |                                                                                                    |
| 14.  | A <b>Comment</b> field is available to enter more information.                                                                                                    |
|      | Comments                                                                                                    |
|      |                                                                                                    |
| 15.  | To approve time change the button to approve.                                                                                                    |
|      | Apprv 🗢                                                                                                    |
|      | Yes                                                                                                    |
|      |                                                                                                    |
| 16.  | The <b>Dispute</b> option can be checked if the supervisor does not agree with the student time entry, in addition to speaking to the student and/or notifying the Office of Student Employment.             |
|      | <b>Note:</b> Selecting the Dispute check box alone does not alert the Office of Student Employment to a problem with a student employee. Please contact the office directly for assistance when appropriate. |

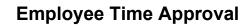

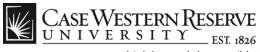

| Step | Action                                                                                                    |
|------|----------------------------------------------------------------------------------------------------|
| 17.  | You can add or remove time entry rows using the Add and Delete buttons.                                                                                                    |
| 18.  | To approve all student time entry rows up to the current date, click<br>the <b>Approve All</b> button.<br><b>Note</b> : The current system date is initially displayed in the <b>Through</b><br>field.                                        |
|      | (Approve all) *Through 02/21/2020                                                                                                    |
| 19.  | <b>Note</b> : Clicking the <b>Approve all</b> button (without the <b>Through Date</b> ) may cause future time entry rows to be approved. It is university policy that time cannot be approved in advance of the employee actually working it. |
| 20.  | To remove the approval check marks from all time entry rows, click<br>the <b>Unapprove All</b> button.                                                                                                    |
| 21.  | Click the <b>Save</b> button.                                                                                                    |